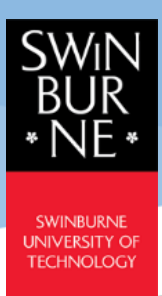

# Course Registration Quick Guide

**Student Portal -** CampusNexus® Student International

**March 2021**

**Version 1.2**

### *Important Note:*

- Before you start Course Registration, refer to your [Program Study Planner](https://www.swinburne.edu.my/current-students/manage-course/enrolment/program-study-planner.php) of your **Principal Program** for courses to register and its prerequisites (if any).
- Registration for **MPU course (Degree and Diploma)** is required *(mandatory to be eligible for graduation).*
- If you are recommended to register for **Supplementary English (SE)**, you are required to register the course in your first semester. MPU course can be registered at subsequent semesters *(note: SE and MPU courses cannot be taken concurrently in a semester).*

# <span id="page-0-1"></span>**Course Registration**

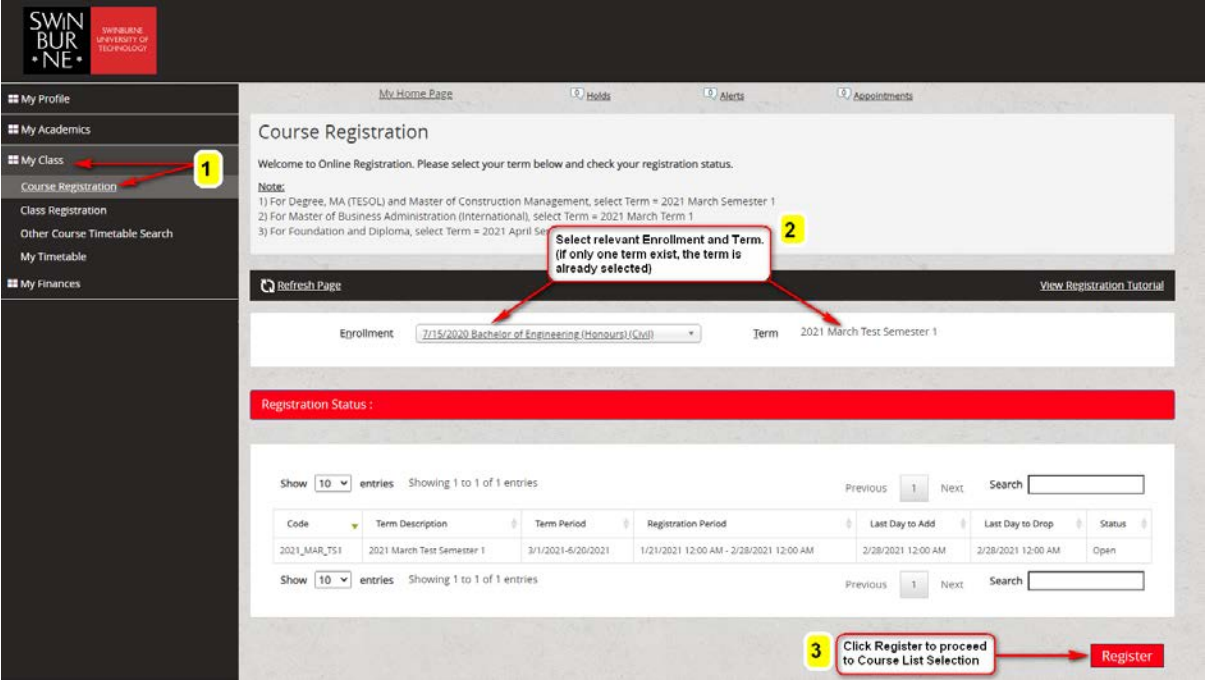

### **Step 1**: Go to **My Class Course Registration**.

<span id="page-0-0"></span>**Step 2**: Select the relevant **Enrollment** and **Term** that you wish to register. If only one term exists, the term is already selected.

Select the program to enrol, for example: Bachelor of Engineering (Honours)(Civil) or Supplementary English (SE)/Mata Pelajaran Umum (MPU).

The **Registration Status** section contains your course's Term Period, Registration Period and Last Day to Add/Drop and Status information. ("*Open*" status indicates that the registration period has started and *"Close"* status indicates that the period has passed).

**Step 3**: Click on the **Register** button. A Course List Selection page will pop-up.

Prepared by: **Student Systems & Administration, Student Engagement** Last Updated: **12 March 2021**

# **Course List Selection**

The pop-up Course List Selection window has 3 Steps; which are **Step 1-***Select*, **Step 2-***View* and **Step 3-***Register*.

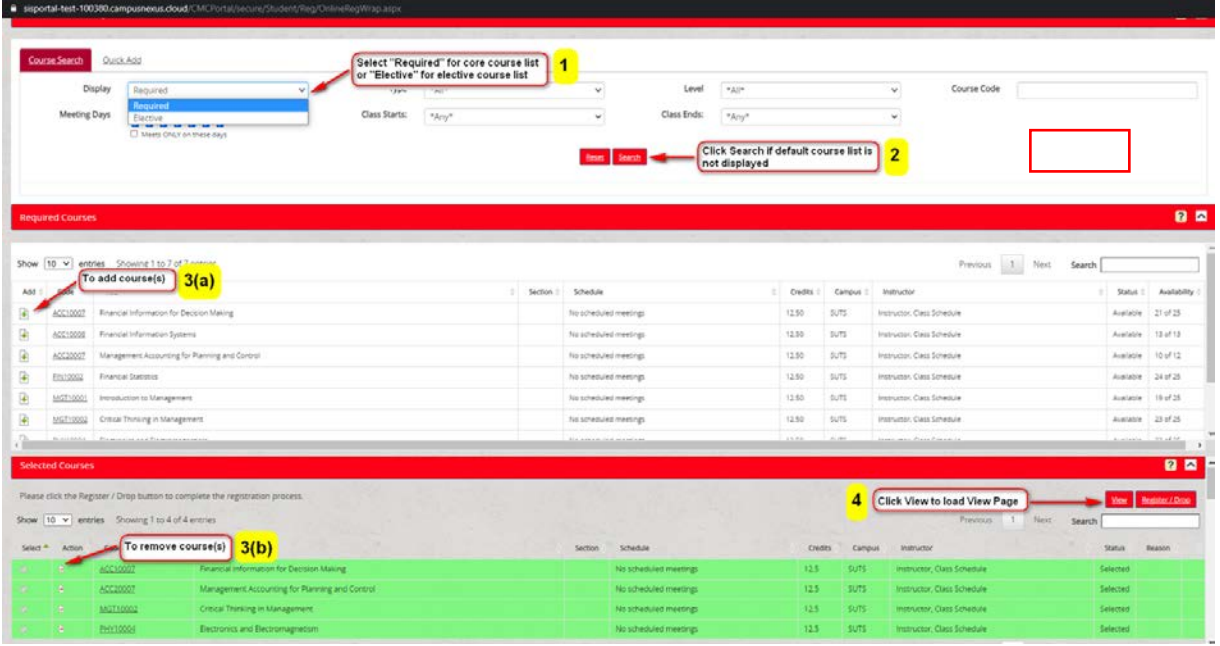

# Step 1 - SELECT

- (1) Go to **Display**  $\rightarrow$  select "*Required*" (for core courses list) or "*Elective*" (for elective courses list). *By default, the Required Courses is displayed when the page is load.*
- (2) Click on the **Search** button if the default Course List is not displayed. *If you see "Currently no courses are available" on your screen, please make sure that you have selected the correct "Enrolment" and "Term" (refer to [Page 1: Step 2\)](#page-0-0)*

### (3) **Add Course**

- (a) From the course list, click on the **b** button to add course(s) you wish to add to the **Selected Courses** section.
- (b) To remove course(s) from the **Selected Courses** section, click on the **button**.
- (4) Click on the **View** button to load the **Step 2**-*View* page.

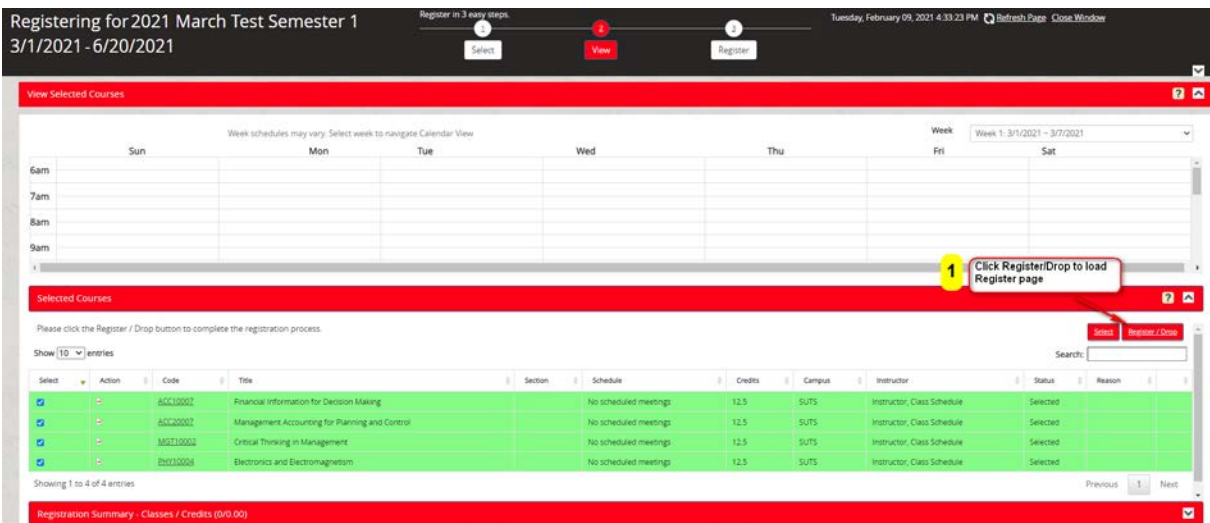

## Step 2 – VIEW

On this page, you will be able to view the **Selected Courses** you have added. (1) Click on the **Register/Drop** button to load the **Step 3-***Register* page.

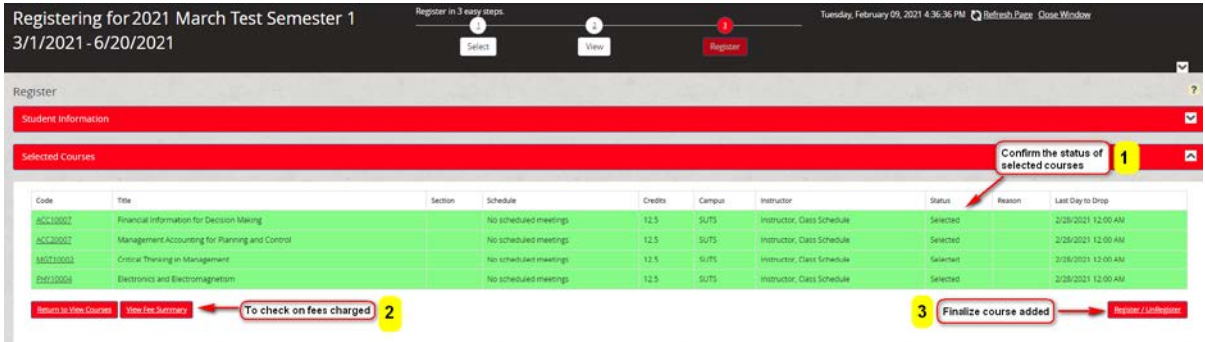

# Step 3 – REGISTER

This page shows the selected course(s) and the current status ("*Selected*", "*Registered*" or "*Pending Drop*") before finalizing.

- (1) Confirm on the **Status** of the Selected Courses.
- (2) **View Fee Summary** to check on the fees charged.
- (3) **Finalize Course Added -** Click on the **Register/Unregister** button to complete the course add. A summary page will open.

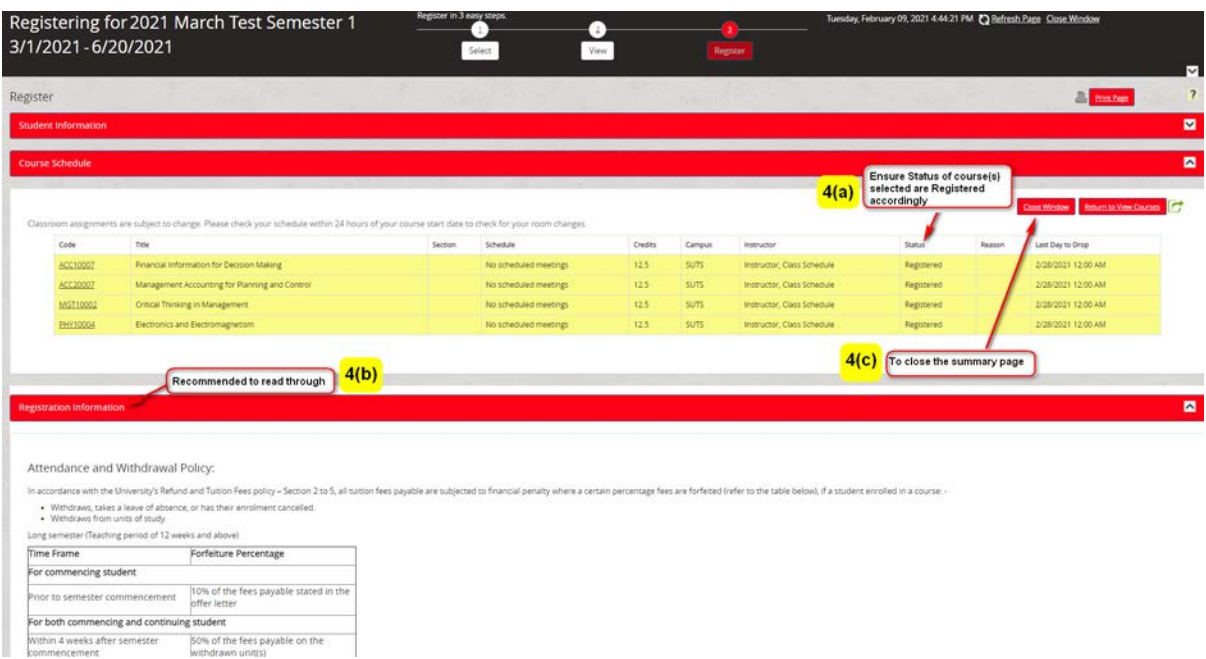

- (4) The summary page shows a Course Schedule.
- (5) Ensure that the **Status** of the course(s) you selected are **Registered** accordingly.
	- (a) Registration Information you are recommended to read through **The Attendance and Withdrawal Policy** outlined.
	- (b) Click on **Close Window** to close the summary page.

You have completed the **Course Registration process for the Principal Program**.

For Registration for **MPU course (Degree and Diploma)** or **Supplementary English course** – please repeat the process (refer to [Course Registration\)](#page-0-1)

# Drop Registered Course

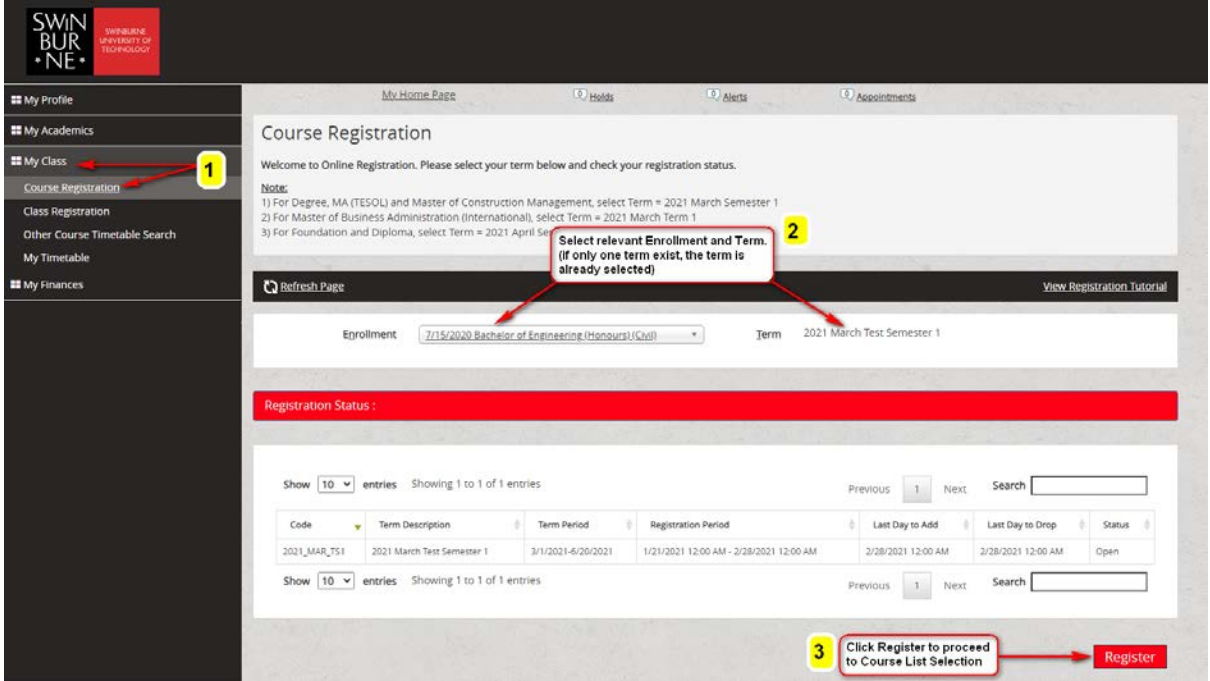

(1) For dropping of course(s) you have previously registered, go to My Class > Course Registration > **Register**.

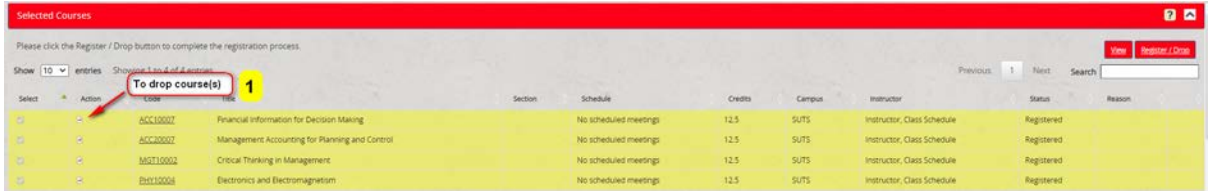

# Step 1 - SELECT

(1) Under the **Selected Courses** section, click on the button of the registered course (e.g. MGT10001) which you wish to drop.

### **Important Note:**

Do not drop AIM (Academic Integrity Training Module) courses (e.g. AIMFECS, AIMFBDA, AIMFBDA-PG, AIMSFS) from the course list. (AIM courses are compulsory non-credit online modules for new student which are registered for you by our staff).

(2) A **Course Status Change Reason** dialog box will pop-up. Select the most relevant reason and click on the **OK** button.

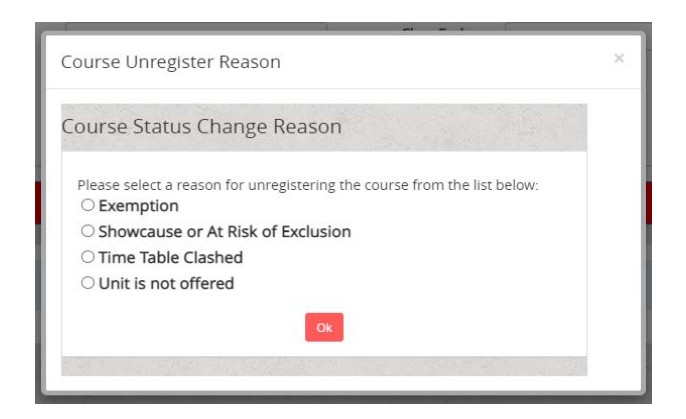

## Step 2 – VIEW

On this page, you will be able to view the **Selected Courses** you have dropped.

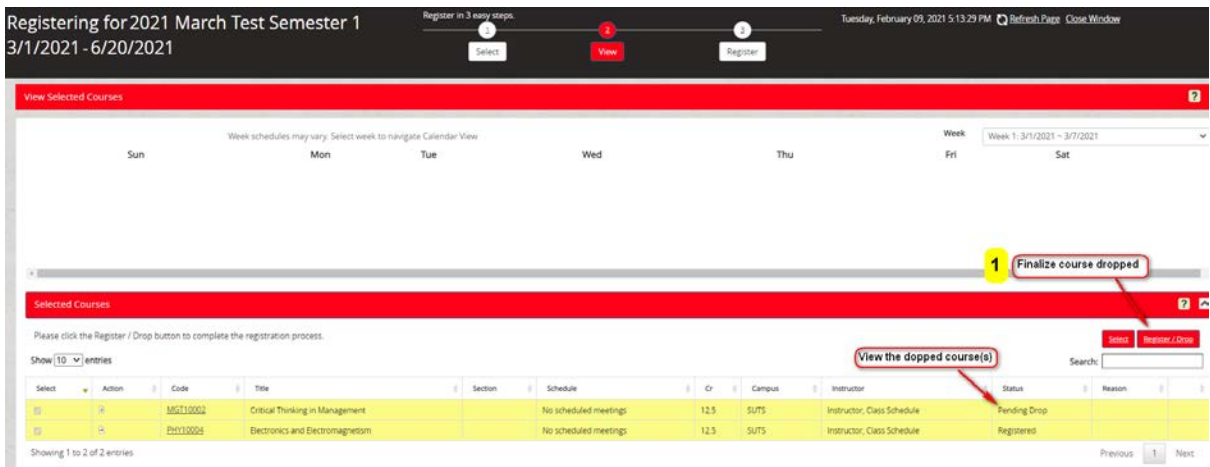

### (1) Click on the **Register/Drop** button to load the **Step 3-***Register* page.

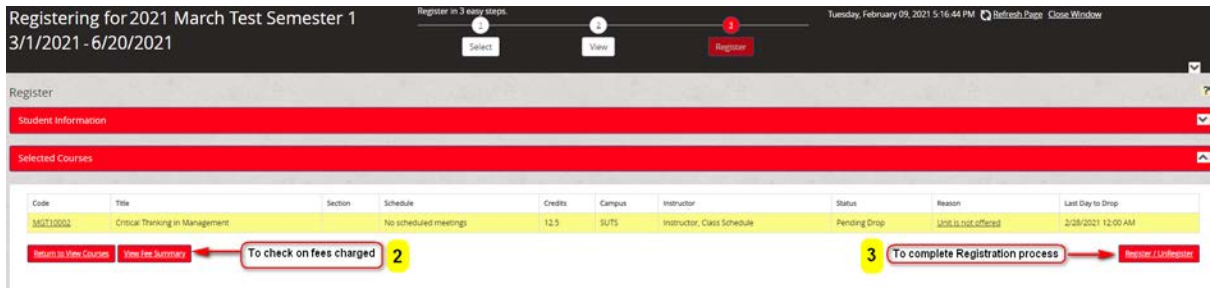

#### (2) Click on **View Fee Summary** button to check on the fees charged.

There may be forfeiture fee charged if you drop courses before and after semester/term commencement. To check on financial penalties involved, click on **Important Dates** on the right menu bar on Portal and select the intake you are in.

### (3) Click **Register/Unregister** to complete the Registration process.

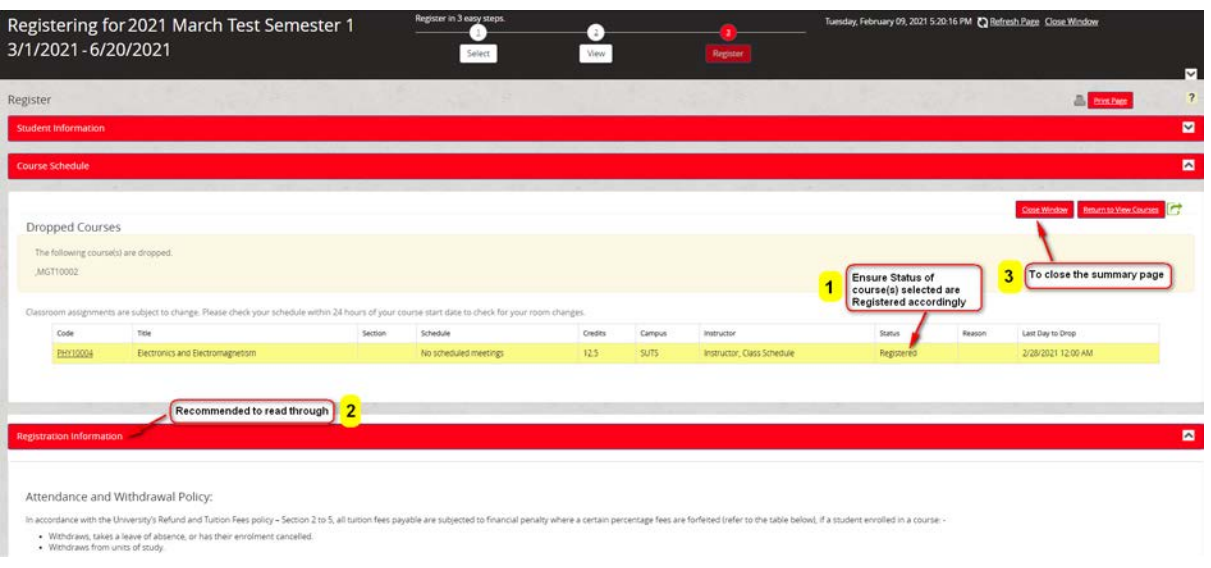

### Step 3 – REGISTER

This page shows the selected course(s) and the current status ("*Selected*", "*Registered*" or "*Pending Drop*") before finalizing.

- (1) Confirm on the **status** of the Selected Courses.
- (2) **View Fee Summary** to check on the fees charged.
- (3) **Finalize Course Dropped -** Click on the **Register/Unregister** button to complete the course drop. A summary page will open.
- (4) The summary page shows a Course Schedule.

You have completed the **Drop Registered Course** process.

# **Further Information**

For any registration-related information, contact Student Records at [enrolment@swinburne.edu.my](mailto:enrolment@swinburne.edu.my)